### **Procedure for DNA Database Stain Room**

- **1.0 Purpose –** The purpose of this document is to provide a procedure for accessioning, handling, processing, and retaining DNA samples from individuals with qualifying convictions or arrests pursuant to Article 13 of Chapter 15A of the North Carolina General Statutes.
- **2.0 Scope** The procedures in this document shall be performed by Database personnel (employees and interns) in the DNA Database Unit of the Forensic Biology Section at the State Crime Laboratory who have completed the Stain Room Training Program.
- **3.0 Definitions** See the DNA Database Procedure for definitions applicable for this procedure.

# **4.0 Equipment**

- Various laboratory equipment used for these procedures (gloves, biohazard waste containers, S&S) paper, multi-barrier pouches, desiccants, bead sterilizers, heat sealer, scissors, staplers, weigh boats, disposable transfer pipettes, coin envelopes, labels, tape, barcodes, biosafety drying hood, biosafety hood, refrigerator, barcode scanners, label printers, etc.)
- Disinfecting solutions: ~10 % bleach

# **5.0 Procedures**

# **5.1 Responsibilities**

# **5.1.1 DNA Database Manager**

- **5.1.1.1** Supervise database employees.
- **5.1.1.2** Supervise interns or assign a DNA Database Forensic Scientist designee to perform supervisory duties.
- **5.1.1.3** Ensure the unit has procedures where required.
- **5.1.1.4** Ensure that the procedures are followed.
- **5.1.1.5** Ensure validations and procedural modifications are performed as needed.
- **5.1.1.6** Approve any variations in procedures.
- **5.1.2 DNA Database Analysts and Technicians, Contract Workers** Maintain workflow and progress in the stain room by performing procedures outlined in this document.
- **5.1.3 Information Processing Technicians** Assist in maintaining workflow and progress in the stain room by performing procedures outlined in this document.
- **5.1.4 Interns** Assist in maintaining workflow and progress in the stain room by performing procedures outlined in this document and approved by DNA Database Manager as outlined below.
	- **5.1.4.1** Interns shall not use SpecMan unless specifically given permission by the DNA Database Manager. In these cases, a Database employee shall provide supervision.
- **5.1.4.2** Interns shall not make bloodstains or verify qualifying events.
- **5.1.4.3** Interns shall not place any telephone calls. This shall be done by Database employees only.
- **5.1.5 Laboratory Legal Counsel** Legal counsel responds to requests regarding whether a sample is acceptable or whether a sample has a qualifying offense.

### **5.2 Documentation**

**5.2.1** See Forensic Biology Section Procedures for DNA Database for documentation requirements.

### **5.3 Aseptic Technique and Contamination Control**

- **5.3.1** Nitrile gloves (or equivalent) shall be worn at all times while handling any materials in the stain room. Gloves shall be worn while handling samples, when staining, while using computers in the stain room, and when making telephone calls. A face mask shall be worn when performing blood sample staining and when cutting samples for outsourcing.
- **5.3.2** Liquid blood tubes shall be opened only under the biosafety hood.
- **5.3.3** ~10 % bleach solutions shall be prepared daily.
- **5.3.4** In order to maintain a sterile work environment, all pertinent equipment shall be wiped down with a  $\sim$ 10 % bleach solution daily, and additionally at the discretion of the individual preparing bloodstains. This includes all stain room metal shelves, hoods, bench tops, sink areas, door handles, and keyboards.
- **5.3.5** The drying cabinet shall be thoroughly cleaned with a ~10 % bleach solution after removing dried stains.
- **5.3.6** The biohazard bag that lines the biohazard container under the biosafety hood shall be changed as needed to avoid over-flow or the spattering of blood as blood tubes are discarded.
- **5.3.7** Biohazard bags shall be tied securely prior to disposal in a biohazard waste container.

### **5.4 Retrieval of Samples**

- **5.4.1** Samples shall be retrieved from the Evidence Control Unit at least once daily.
- **5.4.2** DNA samples from DOC shall be accompanied by a DNA Database Sample Inventory Form. The DNA Database Unit shall request a form from the submitting agency if one is not received at the time of submission.
- **5.4.3** Blood samples (along with corresponding inventory sheets) shall be placed in the refrigerator until ready to be stained. Buccal samples shall be stored at room temperature until ready to be processed.

#### **5.5 Accessioning**

- **5.5.1** Open the DNA sample submission packet and remove the collection card and collector (still within its paper pouch) or blood tube. Samples received with substantial issues (e.g., no card present) shall be set aside and accessioned by a Database employee who will specify rejection reasons and add notes to the specimen record. This type of sample will be set aside for rejection processing.
	- **5.5.1.1** If the sample is identified as a resubmission, meaning that a rejection letter was included with the sample, search for a specimen record with the status "Resubmit – Pending Receipt" by scanning the barcode on the rejection letter. Verify that the qualifying event for the original specimen and the newly received specimen are the same. The resubmitted sample shall meet the requested criteria outlined in the rejection letter.
		- **5.5.1.1.1** If the dates are the same, populate the "Resubmit Pending Receipt" record with the information from the newly received card.
		- **5.5.1.1.2** If the dates are not the same, ensure that the agency is contacted to determine if the sample is truly a resubmission or a new specimen.
	- **5.5.1.2** If a resubmission letter was not included with the sample, search for a sample by scanning the electronic fingerprint number (EFN) barcode, if available, on the collection card.
		- **5.5.1.2.1** If the corresponding specimen record in "New Pending Receipt" status is found, open the record.
		- **5.5.1.2.2** If the specimen record is not found using the EFN barcode, other identifiers are available for searching prior to creating a new specimen record.
		- **5.5.1.2.3** If the specimen record is not found, create a new specimen record.
- **5.5.2** Enter the data from the collection card. Record sample receipt information. Scan the front and back of the collection card (and, for buccal samples, the associated print card, if submitted). Save the file as a .pdf with the specimen number as the file name and attach in the notes of the specimen record. Ensure file size is approximately 100 KB.

Note: Per AOC and CCH, Hispanic is not recognized as a designated racial category, therefore; all samples received which are identified as Hispanic shall be entered into the SpecMan system as Caucasian.

**5.5.3** Any additional documentation received from the submitting agency shall be scanned, saved as a .pdf, and attached in the notes of the specimen record.

# **5.5.3.1 Blood Samples**

**5.5.3.1.1** Inspect the card to ensure that it is filled out correctly and inspect the blood tube to ensure that the proper information is included. Compare information on the card, blood tube, and inventory form from correctional institutions to verify that the information on the sample and card are consistent. The blood tube must be a purple top tube and must contain the person's name. If other identifiers are present (e.g., Social Security Number (SSN), State Identification Number (SID)), these shall be verified as well.

- **5.5.3.1.2** For alternate blood draws (e.g., a fingerstick, in which a stain is received versus liquid blood), the S&S paper (or equivalent) or the sample container must contain the donor's name. If other identifiers are present (e.g., Social Security Number (SSN), State Identification Number (SID)), these shall be verified as well.
- **5.5.3.1.3** A card may be flagged to note minor discrepancies between the identifiers on the blood tube and card (e.g., the spelling of the first/last name or a one-digit difference in the DOB or SSN). The disposition of the sample shall be resolved during the eligibility verification process.
- <span id="page-3-0"></span>**5.5.3.1.4** If there are major discrepancies (e.g., name does not match, wrong secondary identifier) between the identifiers on the blood tube and card or if any pertinent information does not match, the sample shall not be accepted. If the amount or quality of blood is insufficient for testing, the sample shall not be accepted.
	- **5.5.3.1.4.1** Select the rejection reason(s) and add a note to the notes section of the specimen record specifying the reason(s) for the rejection. Place a red dot on the top of the card (indicating that the sample shall be set aside after staining for Rejection Processing.)
- **5.5.3.1.5** Fold the collection card, if it has not already been folded, into thirds. Staple the S&S paper (or equivalent) to the opposite side of the collection card where the thumb prints are located.
- **5.5.3.1.6** For blood samples, affix one copy of a preprinted specimen number barcode label to the top of the filter paper. Affix the second copy of the preprinted specimen number barcode label with the same specimen number to the back of the sample collection card in or near the area indicated for the SBI barcode. Scan the specimen barcode from the filter paper into the specimen number field. Scan the specimen barcode from the collection card into the card barcode # field.
- **5.5.3.1.7** Initial and date the card in the left hand corner above the section containing the left thumb print. Do not write on the prints.

# <span id="page-3-1"></span>**5.5.3.2 Buccal Samples**

**5.5.3.2.1** The sample shall not be accepted if the collector/white transport pouch/blue envelope is damaged, the white transport pouch/blue envelope is unsealed, the card/collector/white transport pouch is missing, or the card is not filled out.

- **5.5.3.2.1.1** Select the rejection reason(s) for the sample and add a note to the notes section of the specimen record specifying the reason(s) for the rejection. Place a red dot on the top of the card (indicating that the sample shall be set aside for "Rejection Processing" after accessioning is complete.)
- **5.5.3.2.2** For buccal collectors, scan the collector's white transport pouch barcode into the envelope barcode # field, scan the collection card specimen barcode into the card barcode # field, and scan the collector barcode into the specimen number field. SpecMan does not allow the record to be saved in a status of "Received" unless these three numbers match exactly. If the three barcodes do not match for a buccal sample or if one of the three barcodes is missing, the sample shall be rejected.
	- **5.5.3.2.2.1** Select the rejection reason(s) for the sample and add a note to the notes section of the specimen record specifying the reason(s) for the rejection. Place a red dot on the top of the card (indicating that the sample shall be set aside for Rejection Processing after accessioning is complete).
	- **5.5.3.2.2.2** In the event that a barcode is missing, the specimen number shall be hand-written in the appropriate place to ensure that the item can be associated with the correct specimen record.

**5.5.3.2.3** Initial and date the card in box 2, near the barcode label.

- **5.5.4** The DNA Database Manager shall be contacted if there is any question as to whether a sample is acceptable. The DNA Database Manager shall assist in determining the correct course of action (e.g., contacting the submitting agency for additional information, rejection, conferring with legal counsel).
- **5.5.5** Determine if the fingerprints are present and are of sufficient quality. For buccal samples, an associated print card (generated from the agency during arrest) may be accepted in lieu of thumbprints on the DNA Database Collection card. If the fingerprints are not present or are not of sufficient quality, the sample shall be tested, however, a resubmission shall also be requested. Select the rejection reason(s) for the sample, and place a blue dot on the top of the card (indicating that the sample shall be set aside for Rejection Processing after staining (for blood samples) or after accessioning is complete (for buccal samples)).
- **5.5.6** For samples from correctional institutions, if all the sample information that appears on the inventory form is correct, initial the top of the form and place the form in a storage location within the Forensic Biology Section. If not, a corrected inventory form shall be requested from the agency.
- **5.5.7** If the card has all required information present, select "Received" as the specimen status and save the record but do not close it. If the card is missing required information (e.g.,

date of birth, race, gender, card preparation date, arrest/conviction date) or the "Offenses on Back of Card" box is "no," attempt to obtain the information from any additional documentation received with the sample. Additionally, an attempt may be made to obtain the information from DOC or another law enforcement database. Enter the information from the law enforcement database into the notes of the specimen record. If the information is not found select "Received – Pending Request for Missing Information" as the specimen status and save the record, but do not close it.

Note: Do not obtain card prepared date or arrest/conviction date solely using the DOC website or another law enforcement database (see **5.5.8**).

- **5.5.8** If the card is missing required information that cannot be obtained from a law enforcement database or no offense(s) are listed on the card, select "Received-Pending Request for Missing Information" as the specimen status and save the record but do not close it.
- **5.5.9** Attach the saved card as a note in the specimen record. When uploading the scanned collection card, do not enter a date and initials to the note. If a note is needed regarding the condition of the sample, add a note to the specimen record and initial and date.
- **5.5.10** For arrestee samples, run the Person Donor Duplicate Report for the specimen. Save the report as a .pdf and attach to the specimen record. If there are any potential matching expunction requests listed within the report, notify the DNA Database Manager.
- **5.5.11** Set aside blood samples for staining. Set aside buccal samples for eligibility verification.

# **5.6 Blood Sample Staining**

- **5.6.1** Turn on both the light and the blower in the biosafety hood before staining.
- **5.6.2** Verify that the donor's name and other identifiers match on both the card and the blood tube. Initial and date the top portion of the S&S paper (or equivalent).
- **5.6.3** When staining, fold back the S&S (or equivalent) paper against the staple and place it into a new weigh boat so that the S&S paper is in the weigh boat and the card is not.
- **5.6.4** Gently invert the blood tube multiple times in order to mix the components that may have settled at the bottom of the tube. Using a fresh tissue wiper, carefully remove the rubber stopper from the blood tube by easing the grooved side of the stopper to the rim of the test tube.

Note: Tube tops are sealed with negative pressure and may spatter if not opened carefully. While pointing the tube away from you, open all tubes under the hood and behind the safety glass.

**5.6.5** Stain approximately three-fourths of the S&S paper (or equivalent) with a clean, disposable pipette. When staining is complete, place the pipette inside the blood tube and carefully place both into the biohazard waste container. If it is determined that there is insufficient blood to stain three-fourths of the S&S paper (or equivalent), concentrate the blood at the bottom portion of the card.

**5.6.6** Place the weigh boats (each containing a card with a bloodstain) onto the shelves of the biosafety drying hood unit overnight. Re-fold the dried samples on the following day. The thumb prints and S&S paper (or equivalent) shall be folded inward. The front of the card shall display the person's name, date of birth (if available) and social security number (if available). Discard used weigh boats in the biohazard trash bin. Ensure that samples requiring rejection processing or samples requiring contact with the agency to obtain missing information are set aside for these processes.

# **5.7 Rejection Processing**

- **5.7.1** Review the status and rejection reasons for the sample.
- **5.7.2** If the sample is in a status of "Received Pending Request for Missing Information," contact the submitting agency by using the Fax Requesting Missing Information report or a telephone call. If a fax is sent, attach the scanned fax as a note in the specimen record. If a telephone call is made, record the conversation as a note in the specimen record. In lieu of contacting the agency, employees designated to perform Secondary Verification (see **5.9**) may access a law enforcement database to obtain certain information (e.g., DOB, sex, and race), update the record and proceed with verifying the eligibility.
	- **5.7.2.1** Change the specimen status to "Received Awaiting Missing Information Response." Once the missing information has been received and documented in SpecMan, change the specimen status to "Received." If the sample is being rejected or requires a resubmission due to missing/insufficient fingerprints, continue with Rejection Processing.
- **5.7.3** For all other sample statuses, if it has not been done, verify eligibility following procedures outlined in the "Eligibility Verification" section.
	- **5.7.3.1** If the sample is ineligible due to no qualifying event, ensure rejection reasons are correct for the sample. Verify that the status is "Rejected – Pending Return." Proceed to the "Returning Rejected Samples to Agency" Section.
	- **5.7.3.2** If the sample is ineligible because the card was prepared before the date of qualifying event **or** the sample is eligible, run the Person/Donor Duplicate Report and determine whether the sample requires resubmission following criteria explained in the "Viewing the Person Donor Duplicate Report" section.
		- **5.7.3.2.1** If the sample need not be resubmitted because there is an acceptable sample on file, verify the duplicate as outlined in 5.12.2. The status of the sample shall be changed to "Rejected-Pending Return." Generate a rejection letter as outlined in **[5.7.3.2.2.3](#page-7-0)**. Proceed to the "Returning Rejected Samples to Agency" Section.
		- **5.7.3.2.2** If the sample needs to be resubmitted proceed with the following subsections.

Note: If the sample was rejected because no complete profile was obtained or a mixed profile was obtained, locate other potential duplicate samples that may be analyzed in its place using the Person-Donor Duplicate Report. Assign the potential duplicate sample to a regular batch for analysis using instructions in the "Analysis Batch Assignment" section.

- **5.7.3.2.2.1** If a resubmission is being requested from another agency, enter additional resubmission contact information.
- **5.7.3.2.2.2** Change the resubmission option to "yes." Save specimen record but do not close it. SpecMan automatically creates a new specimen record for the resubmission in a status of "Resubmit–Pending Receipt." If the sample has a red dot (rejection reason indicating that the sample cannot be accepted (e.g., no qualifying event, broken blood tube, improper identifiers, damaged) or no dot, ensure the sample status is "Rejected-Pending Return."
- <span id="page-7-0"></span>**5.7.3.2.2.3** Generate the rejection/resubmission letter for the sample from the Reports menu on the sample form. Save and print the letter(s). If a separate resubmission agency, as opposed to the original submitting agency, was selected for the sample, a rejection letter prints for the original submission agency, while a resubmission request letter prints for the specified resubmission agency. Attach the saved letter as a note in the specimen record. Note: If a rejection/resubmission letter(s) for the sample is generated offline using MS Word, ensure that the letter(s) is addressed to the correct agency(ies) and is formatted correctly. Print the letter(s) on letterhead. Attach a pdf copy of the letter(s) as a note in the specimen record.
	- **5.7.3.2.2.3.1** If the sample has a red dot or no dot, proceed to the "Returning Rejected Samples to Agency" section.
	- **5.7.3.2.2.3.2** If the sample has a blue dot (rejection reason indicating that the sample has only a fingerprint issue), assign the sample to a regular batch as outlined in the "Analysis Batch Assignment" section.

# **5.8 Eligibility Verification**

**5.8.1** All qualifying events shall be verified by Database employees to determine if they are acceptable according to Article 13 of Chapter 15A of the North Carolina General Statutes.

- **5.8.2** The conviction/arrestee information for the sample/person as well as the identifying information may be verified, obtained and/or updated using the following sites:
	- **5.8.2.1** North Carolina Department of Correction's website (DOC) <http://www.doc.state.nc.us/offenders/>

Note: Eligibility shall not be determined based only on information from DOC.

- **5.8.2.2** Administrative Office of the Courts (AOC)
- **5.8.2.3** Computerized Criminal History Records (CCH)
- **5.8.2.4** North Carolina General Assembly Website (NCGA) <http://www.ncga.state.nc.us/gascripts/Statutes/Statutes.asp>
- **5.8.2.5** Any law enforcement database resource containing criminal record information.
- **5.8.3** In SpecMan, ensure that the date of qualifying event (date of arrest or conviction date) provided on the collection card is entered into the specimen record. The date of qualifying event, if not indicated on a convicted offender blood collection card, may be located using the resources listed above. If a qualifying event date is not found, change the specimen status to "Secondary Verification."
- **5.8.4** Change the specimen status to "Pending CCH Search" and save the record, but do not close it.
- **5.8.5** SpecMan queries CCH and changes the specimen status to "CCH Results Pending Eval." The Database employee shall use the information from the CCH Results and the information provided on the collection card by the submitting agency to determine whether a sample is eligible for processing under the law by considering all the circumstances under which a person's DNA profile may be added to the NC DNA Databank.
- **5.8.6** SpecMan queries CCH using the data entered into the specimen record in the following order, with "Date" defined as date of qualifying event:
	- **5.8.6.1** CCH searches for convicted samples using the following hierarchy:
		- (a) If SID plus Date is provided, search by  $SID + Date$ .
		- (b) If no results are generated from (a) above and FBI Number plus Date is provided, search by FBI number + Date.
		- (c) If no results from (a) or (b) and OPUS number is provided, search by OPUS + Date.
		- (d) If no results from (a), (b) or (c) and Name, Race, Sex and DOB are provided, search by Name, Race, Sex and DOB.
	- **5.8.6.2** CCH searches for arrest samples using the following hierarchy:
		- (a) If EFN is provided, search by EFN.
- (b) If no results are generated from (a) above and Check Digit plus Date is provided, search by Check Digit + Date.
- (c) If no results from (a) or (b) above and SID plus Date is provided, search by  $SID + Date$ .
- (d) If no results from (a), (b) or (c) above and FBI Number plus Date is provided, search by FBI number + Date.
- (e) If no results from (a), (b), (c) or (d), and Name, Race, Sex and DOB are provided, search by Name, Race, Sex and DOB.
- **5.8.7** View the CCH Results record(s) for the sample by clicking the CCH Results tab on the left side of the specimen screen.
	- **5.8.7.1** If the message "No records found in CCH" is displayed in SpecMan, change the specimen status to "Secondary Verification," and save and close the record.
	- **5.8.7.2** If there are CCH records returned, open the CCH result corresponding to the qualifying event for the conviction or arrest and review the information in the general tab to ensure the information returned is for the same person. If the information in the CCH Result is not for the same person or there are significant discrepancies, change the specimen status to "Secondary Verification."

Note: SpecMan CCH results are records that result from CCH information stored in a database operated by the Criminal Information and Identification Section (CIIS) and appear as entries in the CCH Results tab on the specimen screen.

**5.8.8** Verify that the offense(s) found in the SpecMan CCH query matches the offense information provided by the submitting agency.

Note: CCH offenses are part of each CCH result and appear as entries in the CCH Offenses tab on the CCH results screen.

- **5.8.8.1** If the offenses do not match, change the specimen status to "Secondary Verification."
- **5.8.8.2** If the offenses do match, qualifying event eligibility is verified using several steps that take into account the following factors: date of qualifying event, the G.S. number, the offense description, and the specimen reason (arrestee or convicted offender). All of these steps must be taken to ensure that each sample is accepted pursuant to Article 13 of Chapter 15A of the NC General Statutes.
	- **5.8.8.2.1** If there is not a date in the Begin DNA field for the type of sample being processed (convicted or arrested), SpecMan considers that G.S. number ineligible for convicted offender or arrestee collection, respectively. In some cases, the G.S. is eligible for collection, but

Page **10** of **24**

the Begin DNA date is not populated. This is due to variation in how records are entered by different agencies. In these cases, change the specimen status to Secondary Verification as SpecMan does not consider offenses without a Begin DNA date eligible.

- **5.8.8.2.2** If there is a date in the Begin DNA field for the type of sample being processed (convicted or arrested), then ensure that the date of qualifying event is on or between the respective dates in the Begin DNA and the End DNA fields. If there is no end date indicated, then SpecMan considers that collection for that G.S. has not ended.
- **5.8.8.2.3** The Database employee may need to consult the NCGA website when the Begin DNA date is any date other than the known collection Begin date for the G.S. associated with the offense(s) and Article 13 of Chapter 15A of the NC General Statutes.
- **5.8.9** If the Database employee determines that the CCH Result records indicate that the sample is not eligible, add a note in the specimen record and change the specimen status to "Secondary Verification," save and close the record.
- **5.8.10** If the Database employee determines that the CCH Result records indicate that the sample is eligible, change the specimen status to "Eligibility Verified" and save the record. Only one CCH result returned by SpecMan may be captured and saved permanently in the specimen record. If more than one CCH result is returned, select the record that matches the information provided by the agency and was used to determine that the sample is eligible for collection. Setting the specimen status to "Eligibility Verified" results in the numerical identifiers for the sample and its donor being updated to be consistent with the CCH values. This does not cause name, SSN, date of birth, or any other descriptive information fields to be overwritten.

Note: The correct CCH result is selected by removing the additional CCH results from the specimen record. CCH offenses are not to be removed.

**5.8.10.1** Upon changing the specimen status to "Eligibility Verified," the system does not allow the record to be saved if the card prep date is before the date of qualifying event. If this occurs, add a note to the specimen record and set the specimen status to "Secondary Verification" and save and close the record.

> Note: When processing a blood sample, both the card prepared date and sample collected/received date should be evaluated. If the card prepared date is prior to the qualifying event date, the sample collected/received date shall be entered into the system (instead of the card prepared date) as long as it is after the qualifying event date. A note shall be added to the specimen record in SpecMan.

**5.8.10.2** Upon changing the specimen status to "Eligibility Verified," SpecMan determines if the selected CCH Results meet statutory requirements for the sample to be processed. If not, the system automatically changes the specimen status to "Secondary Verification." If so, the sample remains in "Eligibility Verified" status.

**5.8.11** If the sample remains in "Eligibility Verified" status, indicate the correct qualifying event G.S. (i.e., 14-54(a), 14-87.1, "common law") on the collection card, the source of the information, initial and date.

### **5.9 Secondary Verification**

**5.9.1** All samples in "Secondary Verification" status shall be processed by designated Database employees.

Note: SpecMan requires that the user changing the status from "Secondary Verification" to "Eligibility Verified" or "Rejected – Pending Return" be different from the user that originally placed the sample in "Secondary Verification" status.

- **5.9.2** Open each specimen record and review the notes and the SpecMan CCH results, if any, to determine the reason for the secondary verification.
- **5.9.3** Search AOC, CCH, or another law enforcement database in order to determine if a qualifying event (arrest or conviction) exists for the sample. This process uses the same decision-making process as the "Eligibility Verification" section of this procedure; however, it is performed without the assistance of SpecMan. The following factors must be considered to ensure that all samples are accepted pursuant to Article 13 of Chapter 15A of the NC General Statutes.
	- **5.9.3.1** Identifying information associated with the specimen (e.g., name, DOB, race, gender)
	- **5.9.3.2** Numerical identifiers associated with the specimen (e.g., SID, FBI, check digit number)
	- **5.9.3.3** Specimen reason (arrested or convicted)
	- **5.9.3.4** Date of qualifying event (date of arrest or date of conviction)
	- **5.9.3.5** Offense information documented on the card
	- **5.9.3.6** Offense description and G.S. found in the query(s)
	- **5.9.3.7** Collection Begin date for the G.S. associated with the offense(s) and Article 13 of Chapter 15A of the NC General Statutes.
- **5.9.4** If the sample is determined to be eligible, the following steps shall be taken.
	- **5.9.4.1** Print to .pdf and attach the documentation from query(s) to the specimen record. Alternatively, the documentation may be printed as a hardcopy and retained within the Forensic Biology Section.
	- **5.9.4.2** Add numerical identifiers obtained from the query as relevant to the event on the card to the specimen record.
		- **5.9.4.2.1** For arrestees, this shall include EFN, check digit number, OPUS, SID, and FBI numbers, if available.
		- **5.9.4.2.2** For convicted offenders, this shall include OPUS, SID, and FBI

numbers, if available.

- **5.9.4.3** Add a note to the specimen record indicating the correct qualifying event G.S. (i.e., 14-54(a), 14-87.1, "common law"), which numerical identifiers were added to the specimen record, the source of the information, initial and date.
- **5.9.4.4** Ensure that the correct CCH results/offenses at eligibility are entered into the specimen record.
- **5.9.4.5** Remove any relevant rejection reasons.
- **5.9.4.6** Change the specimen status to "Eligibility Verified."
- **5.9.4.7** Indicate the correct qualifying event G.S. (i.e., 14-54(a), 14-87.1, "common law") on the collection card, the source of the information, initial and date.
- **5.9.5** If the sample is determined to be ineligible, the following steps shall be taken.
	- **5.9.5.1** Print to .pdf and attach to the specimen record the documentation from query(s). Alternatively, the documentation may be printed as a hardcopy and retained within the Forensic Biology Section.
	- **5.9.5.2** Add numerical identifiers obtained from the query as relevant to the event on the card to the specimen record.
		- **5.9.5.2.1** For arrestees, this shall include check digit number, OPUS, SID, and FBI numbers, if available.
		- **5.9.5.2.2** For convicted offenders, this shall include OPUS, SID, and FBI numbers, if available.
	- **5.9.5.3** Add a note to the specimen record indicating the reason for rejection, which numerical identifiers were added to the specimen record, the source of the information, initial and date.
	- **5.9.5.4** Remove any existing CCH results. This ensures that the ineligible offense is documented in the note section for secondary verifications.
	- **5.9.5.5** Edit rejection reason(s) to ensure all relevant reasons are present.
	- **5.9.5.6** Change the specimen status to "Rejected Pending Return."
		- **5.9.5.6.1** For samples rejected because the card was prepared before the date of qualifying event, proceed to the "Rejection Processing" section to determine if a resubmission is required.
		- **5.9.5.6.2** For all other samples, proceed to the "Returning Rejected Samples to Agency" section.
- **5.9.6** If there are no qualifying events found, or if there is insufficient information provided by the submitting agency to process the sample, an attempt to contact the appropriate law enforcement agencies may be made by a Database employee in an attempt to determine if the person has a qualifying event. If insufficient information is obtained from contacting

the appropriate agency regarding the reason for collecting a sample, or if the Database employee cannot determine if the sample has a qualifying event, laboratory legal counsel provides a legal recommendation.

### **5.10 Viewing the Person-Donor Duplicate Report**

- **5.10.1** Once a sample has reached "Eligibility Verified" status, the samples associated with the same person or donor shall be reviewed to determine how the sample will be processed.
- **5.10.2** Determine if there are any rejection reasons specified for the sample. If a rejection reason is specified (other than fingerprint related rejection reason), follow procedures in **[5.5.3.1.4](#page-3-0)** for blood samples and in **[5.5.3.2.1](#page-3-1)** for buccal samples.

Note: A sample undergoing rejection processing will be evaluated for resubmission by applying the logic in this section after it reaches "Eligibility Verified" status. In these cases, additional rejection reasons are permissible. For these samples, a resubmission will be requested if a conclusion that results in assignment to a regular batch or confirmation batch is reached. A resubmission will not be requested if a conclusion that results in duplicate processing is reached.

- **5.10.3** Run the Person-Donor Duplicate Report for the sample, and view the samples associated with that person or donor. The report broadly searches for samples that may be from the same person or donor based on shared identifiers or based on a similar name and proximal date of birth pattern. The report also searches for existing potential matching expunction requests based on the same criteria.
	- **5.10.3.1** If no potential duplicates or potential matching expunction requests exist for the sample listed, assign the current sample to a regular batch as explained in the "Analysis Batch Assignment" section.
	- **5.10.3.2** For arrestee samples, if potential matching expunction requests are listed notify the DNA Database Manager. The DNA Database Manager will determine the correct course of action for the sample.
	- **5.10.3.3** If potential duplicates are listed, view the name and identifiers associated with each sample to determine if each is a true potential duplicate or a false positive. Of the true potential duplicates of the current sample, identify the samples that are in-process or in a status of "Stored-Entered in CODIS." The status of samples in-process may be any of the following: "Received," "Received-Pending Request for Missing Information," "Received-Awaiting Missing Information Response," "CCH Result Ready for Eval," "On Hold-Pending Verification," "Secondary Verification," "Eligibility Verified," "Stored-Pending Analysis," "Extraction and Amplification," "In Analysis," "Sent to External Lab," "Analysis Complete-Pending Review," "Review Complete," and "Reviewed-Pending CODIS Upload."
		- **5.10.3.3.1** If there are no samples in-process or in a status of "Stored-Entered in CODIS," then assign the current sample to a regular batch as explained in the "Analysis Batch Assignment" section.
- **5.10.3.3.2** If there are samples in-process or in a status of "Stored-Entered in CODIS," identify the potential duplicate sample that is the furthest along in the analysis process referred to below as the "potential duplicate sample."
	- **5.10.3.3.2.1** If the potential duplicate sample has not reached the point of analysis batch assignment, assign the current sample to a regular batch as explained in the "Analysis Batch Assignment" section.
	- **5.10.3.3.2.2** If the current sample and duplicate sample have the same specimen reason (or if the current sample is from an arrestee and the duplicate sample is from a convicted offender), and the potential duplicate does not require a resubmission and is past the point of analysis batch assignment, write the sample number and storage envelope number (if populated) of the potential duplicate sample on the card of the current sample and change the status of the current sample to "Duplicate-Pending Verification" and set aside for duplicate processing.
	- **5.10.3.3.2.3** If the current sample is from a convicted offender and the potential duplicate sample meets the criteria in one of the subsections below, write the sample number and storage envelope number (if populated) of the potential duplicate sample on the card of the current sample and assign the current sample to a confirmation batch as explained in the "Analysis Batch Assignment" section.
		- **5.10.3.3.2.3.1** The potential duplicate sample is from a convicted offender, requires a resubmission, and/or is low volume, and is past the point of analysis batch assignment.
		- **5.10.3.3.2.3.2** The potential duplicate sample is from an arrestee and is past the point of analysis batch assignment.

Note: If an additional potential duplicate is from a convicted offender and it is in a status of "Stored-Confirmed" or "Stored-Pending Confirmation," process the current sample as described in **5.10.4.3.2.2**. Additionally, add a note to the potential duplicate arrestee

record indicating that the current sample is a duplicate (e.g., arrestee specimen number XX is a duplicate to offender number XX).

- **5.10.3.3.2.4** If the current sample is from an arrestee and the potential duplicate sample requires a resubmission, and/or is low volume, and is past the point of analysis batch assignment, write the sample number and storage envelope number (if populated) of the potential duplicate sample on the card of the current sample and assign the current sample to a confirmation batch as explained in the "Analysis Batch Assignment" section.
- **5.10.3.4** Return to the Person-Donor Duplicate Report screen. Of the true potential duplicates of the current sample, identify the samples that are in the statuses of "New-Pending Receipt," or samples in any status with the resubmit option marked as "yes." If there are none, no action is required. If any are found, process them according to the steps below.
	- **5.10.3.4.1** For samples identified above that are in the status of "New-Pending" Receipt," the following shall be completed.
		- **5.10.3.4.1.1** Open each "New-Pending Receipt" record.
		- **5.10.3.4.1.2** Compare the "New-Pending Receipt" record to the current sample's record and determine if they are for the same qualifying event by comparing date of qualifying event, EFN/check digit numbers (for arrestees).
			- **5.10.3.4.1.2.1** If they are from the same event, change the status of the "New-Pending Receipt" record to "Closed-Submission Received Separately."
			- **5.10.3.4.1.2.2** If they are not from the same event, and the "New-Pending Receipt" record is more than 60 days old, change the status of the "New-Pending Receipt" record to "Closed-Submission Not Received in Expected Timeframe." Records less than 60 days old require no action.
	- **5.10.3.4.2** For samples identified above that require a resubmission, the following shall be completed:

**5.10.3.4.2.1** If the current sample is an arrestee, compare each

potential duplicate that is also an arrestee to determine if they are for the same qualifying event by comparing date of qualifying event, EFN/check digit numbers. If so, open the potential duplicate sample, record and change the "Resubmit Required" option under the Processing tab to "No" and save. Click on the Resubmission tab of this specimen record. If there is a sample in this field in a "Resubmit-Pending Receipt" status, change the sample status to "Closed-Resubmission Received Separately." If not, no action is required.

- **5.10.3.4.2.2** If the current sample is a convicted offender, open each true potential duplicate that is also a convicted offender and change the "Resubmit Required" option under the Processing tab to "No," and save. Click on the Resubmission tab of this specimen record. If there is a sample in this field in a "Resubmit -Pending Receipt" status, change the sample status to "Closed-Resubmission Received Separately." If not, no action is required.
- **5.10.3.4.2.3** If the current sample and the identified potential duplicate sample that requires resubmission do not have the same sample reason, no action is required.

### **5.11 Analysis Batch Assignment**

### **5.11.1 Regular Batches**

- **5.11.1.1** Samples that reach this step shall be in a status of "Eligibility Verified." Run and review the Person-Donor Duplicate Report before proceeding. Refer to the "Viewing the Person Donor Duplicate Report" section.
- **5.11.1.2** Each sample to be assigned to a regular batch shall be added to a batch with the appropriate batch type (blood or buccal) and batch reason (convicted or arrested). If an open batch of the appropriate type is not available, create a new one and print the batch label before beginning.

Note: If the blood sample is low volume, it shall not be sent to an outsourcing vendor. Assign the low volume sample to a regular batch with the low volume option marked as "yes." These batches shall be run in-house only.

- **5.11.1.3** A regular batch is defined as a COB, COS, ARB, ARS batch prefix (convicted blood, convicted buccal swab, arrested blood, arrested buccal swab, respectively). Samples in regular batches are not QC samples, rejected or duplicate samples, rerun samples, or confirmation samples.
- **5.11.1.4** Add the batch number to the Batch field under the Processing tab and save to generate the sequence number.
- **5.11.1.5** For buccal samples, run the Storage Envelope Label report and print the storage labels. Place one on the buccal collector underneath the "THUMB" indicator; place another underneath the specimen number barcode on the envelope, and the third in the upper left hand corner of the collection card. Verify that the specimen numbers located on the components match. Never cover up any information on a card. If there is writing or information where the normal placement location is, place the barcode in another appropriate location.
- **5.11.1.6** For blood samples, run the Blood Batching Labels report and print the labels. Place the specimen barcode label in the middle of the multi-barrier pouch. Place one storage envelope label on the pouch below the specimen barcode label and place the other on the top of the front side of the collection card. Verify that the specimen numbers on the components match. Never cover up any information on a card. If there is writing or information where the normal placement location is, place the barcode in another appropriate location.
- **5.11.1.7** Change the specimen status to "Stored Pending Analysis."
- **5.11.1.8** Once the batch is full, change the batch status to "Stored Pending Analysis."
- **5.11.1.9** After batching is complete, the DNA collection card associated with each buccal sample shall be scanned as a .pdf and the image saved in SpecMan.
- **5.11.1.10** The DNA collection card associated with each blood sample shall be scanned and image saved after the cutting step as outlined in **5.15.1.6** and **5.15.1.7**.
- **5.11.1.11** Place the batch in a storage location within the Forensic Biology Section. Regular batches shall be processed as outlined in "Analysis of Database Samples to Develop DNA Profiles" in the Forensic Biology Section Procedures for DNA Database.

### **5.11.2 Confirmation Batches**

- **5.11.2.1** Each sample to be assigned to a confirmation batch shall be added to a batch with batch reason "Held Duplicate," the appropriate batch type (blood or buccal), and the appropriate rerun method (robotic or manual). A confirmation batch is defined as a HDB or HDS batch prefix (held duplicate blood and held duplicate swab, respectively) with the confirmation option marked as "yes." If an open batch of the appropriate type is not available, create a new one and print the batch label before beginning.
- **5.11.2.2** Add the batch number to the Batch field under the Processing tab and save to generate the sequence number.
- **5.11.2.3** Print and label the sample as described in **5.11.1.5** (buccal) or **5.11.1.6** (blood).
- **5.11.2.4** Change the specimen status to "Stored Pending Confirmation."
- **5.11.2.5** Once the batch is full, change the batch status to "Stored Pending"

Confirmation."

**5.11.2.6** Place the batch in a storage location within the Forensic Biology Section. Confirmation batches shall be processed as outlined in "Confirmation Testing" in the Forensic Biology Section Procedures for DNA Database.

# **5.11.3 Other Batch Types**

**5.11.3.1** Rerun batches (with prefixes RBR, RSR, RBM, RSM) and QC batches (with prefixes QCB and QCS) are explained in detail in DNA Database Procedures. Samples are not assigned to these batch types during the accessioning process.

# **5.12 Duplicate Processing**

- **5.12.1** Each sample in "Duplicate Pending Verification" Status shall be verified before it is stored by completing either of the following:
	- **5.12.1.1** Visually compare the information in the potential duplicate sample's specimen record (the original sample) with the information on the current sample's collection card to determine if they are from the same donor. Information is additionally available in the notes of the specimen record for each sample.
	- **5.12.1.2** Visually compare the information on the potential duplicate sample's collection card with the information on the current sample's collection card to determine if they are from the same donor. Information is additionally available in the notes of the specimen record for each sample.
- **5.12.2** If the information contained within the records of the current sample and the potential duplicate sample (the original sample) is consistent, change the current sample's specimen record status to "Duplicate – Pending Storage." Proceed to the "Storing Duplicate Samples" section.
- **5.12.3** If the samples are from different donors, the current sample may need to be analyzed if there is no other sample on file from the same donor. Use the Person/Donor report to determine if the sample requires analysis. If so, assign the sample to the proper analysis batch type using instructions in the "Analysis Batch Assignment" section.
- **5.12.4** If it cannot be determined that the samples are from the same donor, the current sample shall be analyzed on a confirmation batch. Proceed to the "Confirmation Testing" section.

### **5.13 Storing Duplicate Samples**

- **5.13.1** Each sample in "Duplicate Pending Storage" status shall be assigned to a duplicate storage batch of the appropriate batch type (blood or buccal). A duplicate storage batch is defined as a HDB or HDS batch prefix (held duplicate blood and held duplicate swab, respectively). If an open batch of this type is not available, create a new one and print the batch label before beginning.
- **5.13.2** Add the batch number to the Batch field under the Processing tab and save to generate the sequence number.
- **5.13.3** Print labels and label the sample as described in **5.11.1.5** (buccal) or **5.11.1.6** (blood).
- **5.13.4** Change the specimen status to "Stored Duplicate."
- **5.13.5** Once the batch is full, change the batch status to "Stored Duplicate."
- **5.13.6** Place the batch in a storage location within the Forensic Biology Section.

#### <span id="page-19-0"></span>**5.14 Returning Rejected Samples to Agency**

- **5.14.1** Each sample in "Rejected Pending Return" status shall be returned to the submitting agency by completing the following:
	- **5.14.1.1** Generate a rejection letter as described in **[5.7.3.2.2.3](#page-7-0)** (if not already completed).
	- **5.14.1.2** For buccal samples, stamp/mark the bar-coded region of the collector with the word "Rejected" in red and place the collector inside its white transport pouch. Seal the pouch with tape and initial the tape seal. Stamp/mark the barcoded region of the white pouch with the word "Rejected" in red as well. Place the sealed transport pouch and the card (also with the bar-coded region marked with the word "Rejected" in red) into a white business letter size envelope.
	- **5.14.1.3** For blood samples, stamp/mark the bar-coded regions of the card and attached bloodstain with the word "Rejected" in red and place the card/bloodstain into a multi-barrier pouch. Seal the multi-barrier pouch and initial the seal.

Note: (**[5.14.1.2](#page-19-0)** and **[5.14.1.3](#page-19-1)**) Because the samples are being rejected, components referenced in this section may not be present. In these cases, prepare the other components as described.

- <span id="page-19-1"></span>**5.14.2** Place a biohazard sticker on both the exterior manila envelope and the interior envelope containing the sample and card. In addition, place a sticker stating "Contains a bloodstain and/or a cheek cell sample. Use gloves when opening." on the inner envelope.
	- **5.14.2.1** For buccal samples, place the white envelope containing the buccal collector and card into a manila envelope with the rejection letter.
	- **5.14.2.2** For blood samples, place the sealed multi-barrier pouch into a manila envelope with the rejection letter.
- **5.14.3** Mail the manila envelope to the submitting agency. Change the specimen status to "Rejected – Returned to Agency."
- **5.14.4** If the DNA Database Manager determines that the sample shall be retained and not returned to the agency (e.g., sample without submitting agency information), change the specimen status to "Rejected – Pending Storage" before generation of the rejection letter, and store the sample in the following manner:
	- **5.14.4.1** Each sample in "Rejected Pending Storage" status shall be assigned to a rejection storage batch of the appropriate batch type (blood or buccal). A

rejection storage batch is defined as a HRB or HRS batch prefix (held rejected blood and held rejected swab, respectively). If an open batch of this type is not available, create a new one and print the batch label before beginning.

- **5.14.4.2** Print labels and label the sample as described in **5.11.1.5** (buccal) or **5.11.1.6** (blood).
- **5.14.4.3** Change the specimen status to "Stored Rejected."
- **5.14.4.4** Once the batch is full, change the batch status to "Stored Rejected."
- **5.14.4.5** Place the batch in a storage location within the Forensic Biology Section.

# **5.15 Cutting**

- **5.15.1** A cutting shall be taken from blood samples to be sent to the outsourcing vendor. Refer to the "Database Samples Sent to Outsourcing Vendor" section in the Forensic Biology Section Procedures for DNA Database for preparation of manifests for outsourcing vendors. When cutting blood samples, the following shall be done:
	- **5.15.1.1** Sterilize scissors with the blades open, using the bead sterilizer for approximately 15 seconds. The bead sterilizer shall be at a temperature of at least 250 °C. Prior to using each bead sterilizer, take the temperature and document as indicated in the Forensic Biology Section Procedure for Performance Check and Equipment Maintenance.
	- **5.15.1.2** Aseptically cut a small part of the stained S&S paper (or equivalent) and place into the coin envelope. The cutting shall be approximately one inch square.
	- **5.15.1.3** If the S&S paper (or equivalent) is stained in multiple spots, more than one spot can be sent to the vendor. Never cut more than half the sample/stain for outsourcing.
	- **5.15.1.4** Make only one cutting containing multiple spots. There shall be only one cutting per envelope.
	- **5.15.1.5** Seal the coin envelope containing the cutting with tape and initial the seal.
	- **5.15.1.6** Prior to heat sealing the collection card containing the blood sample, slide a manila coin envelope over the bloodstained S&S paper. The unstained portion of the S&S paper shall be exposed enough for any identifying information as well as the initials of the preparer and the date to be visible. A piece of tape shall be affixed horizontally, half on the S&S paper and half on the manila envelope. The tape shall extend beyond the manila envelope onto the card to secure the manila envelope when scanning.
	- **5.15.1.7** The collection card shall be scanned and the image is saved in the specimen record in SpecMan.

### **5.16 Sealing**

**5.16.1** All samples shall be sealed prior to permanent storage.

# **5.16.2 Blood Sample Heat Sealing**

- **5.16.2.1** Prior to sealing, each multi-barrier pouch shall receive a desiccant. Do not place the desiccant inside the collection card. The desiccant shall not be in contact with the blood stained S&S paper (or equivalent). Desiccants shall be alternated from the bottom portion of one pouch to the top half of the next pouch for ease in storing.
- **5.16.2.2** Push the collection card as far down in the pouch as possible. Press the power (on/off) button on the heat sealing machine. The controls shall be set to the following:

V (vacuum): 14 G (gas):  $00$ S (sealing):  $2.0$ 

**5.16.2.3** Place multi-barrier pouches on the left and right side bar of the machine with the open ends of the pouches lying on the heat sealing bars. Pull the top down using the metal handle in the front of the machine. Hold the handle down firmly until the pressure begins building within the machine. After a few moments, the pressure is released and the lid rises automatically. Remove the multi-barrier pouches and place them in sequential order for storage.

### **5.16.3 Buccal Sample Sealing**

**5.16.3.1** Seal the white transport pouch with a piece of transparent adhesive tape.

### **5.17 Sample and Document Retention**

- **5.17.1** Database samples shall be retained for a minimum of fifty years.
- **5.17.2** To preserve the integrity of the samples, Database samples which have been tested for their DNA profile shall be retained in a designated storage area within the State Crime Laboratory. All other samples being processed may be located in temporary storage areas within the State Crime Laboratory.
- **5.17.3** The DNA Database chain-of-custody sample inventory form received with samples from the North Carolina Department of Corrections shall be retained.
- **6.0 Limitations** N/A
- **7.0 Safety –** Exposure to blood borne pathogens may occur in performing of the procedures in this document. Therefore, use personal protective equipment (e.g., gloves, lab coats).

# **8.0 References**

State Crime Laboratory Safety Manual

Forensic Biology Section Administrative Policy and Procedure

Forensic Biology Section Administrative Procedure for Safety and Hazardous Waste Disposal

Forensic Biology Section Procedure for Aseptic Technique and Contamination Control

Forensic Biology Section Procedure for DNA Database

Forensic Biology Section Procedure for Stain Room Training

Forensic Biology Section Procedure for DNA Reagent Preparation and Quality Control

Forensic Biology Section Procedure for Performance Check and Equipment Maintenance

North Carolina Department of Cultural Resources Record Retention Schedule

### **9.0 Records**

- Correctional Inventory Sheets Notebooks/Files
- DNA Database Sample Inventory Form
- Stain Room Disinfection Log

#### **10.0 Attachments -** N/A

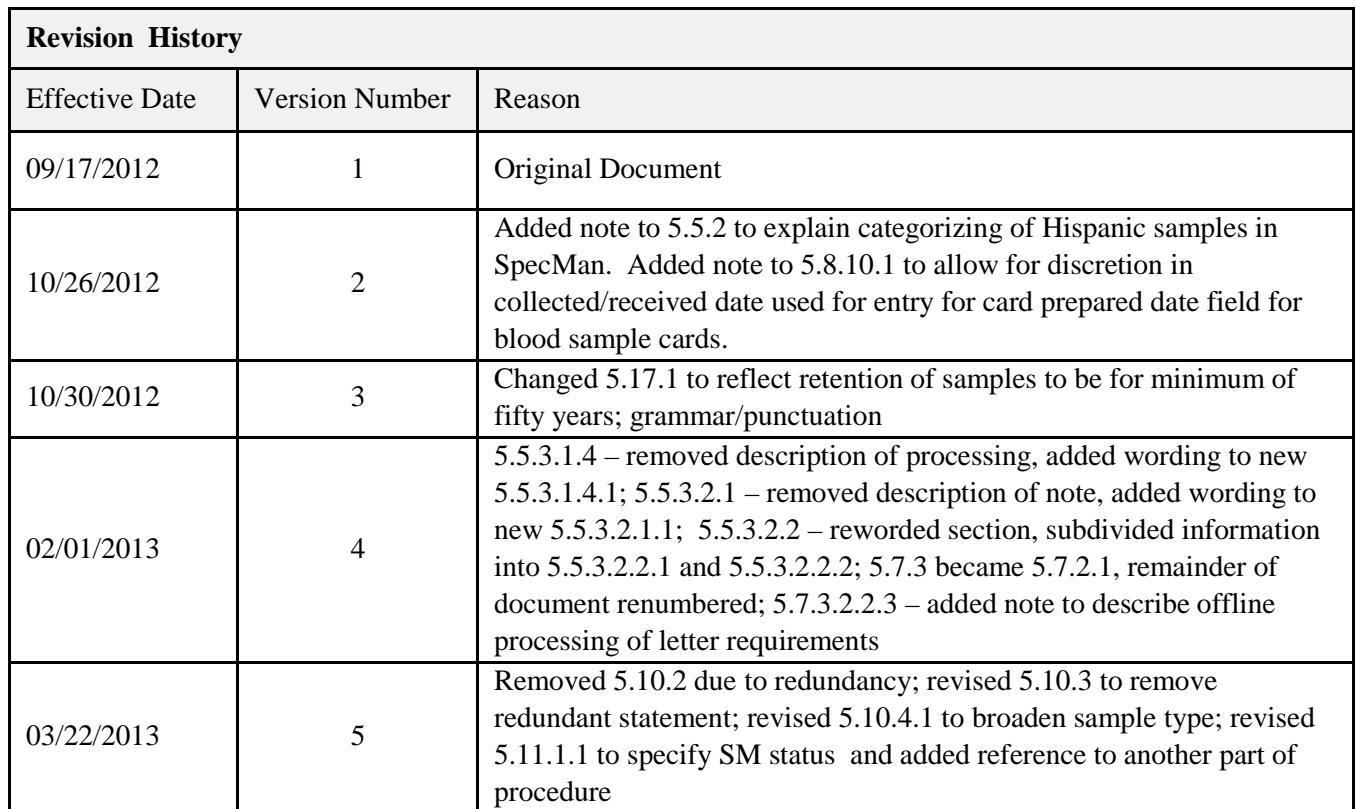